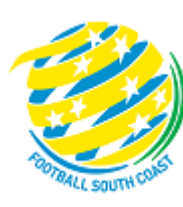

**MATCH SHEET Community Competition DRIBL GUIDE**

# **TEAM OFFICIALS** RECORDERS

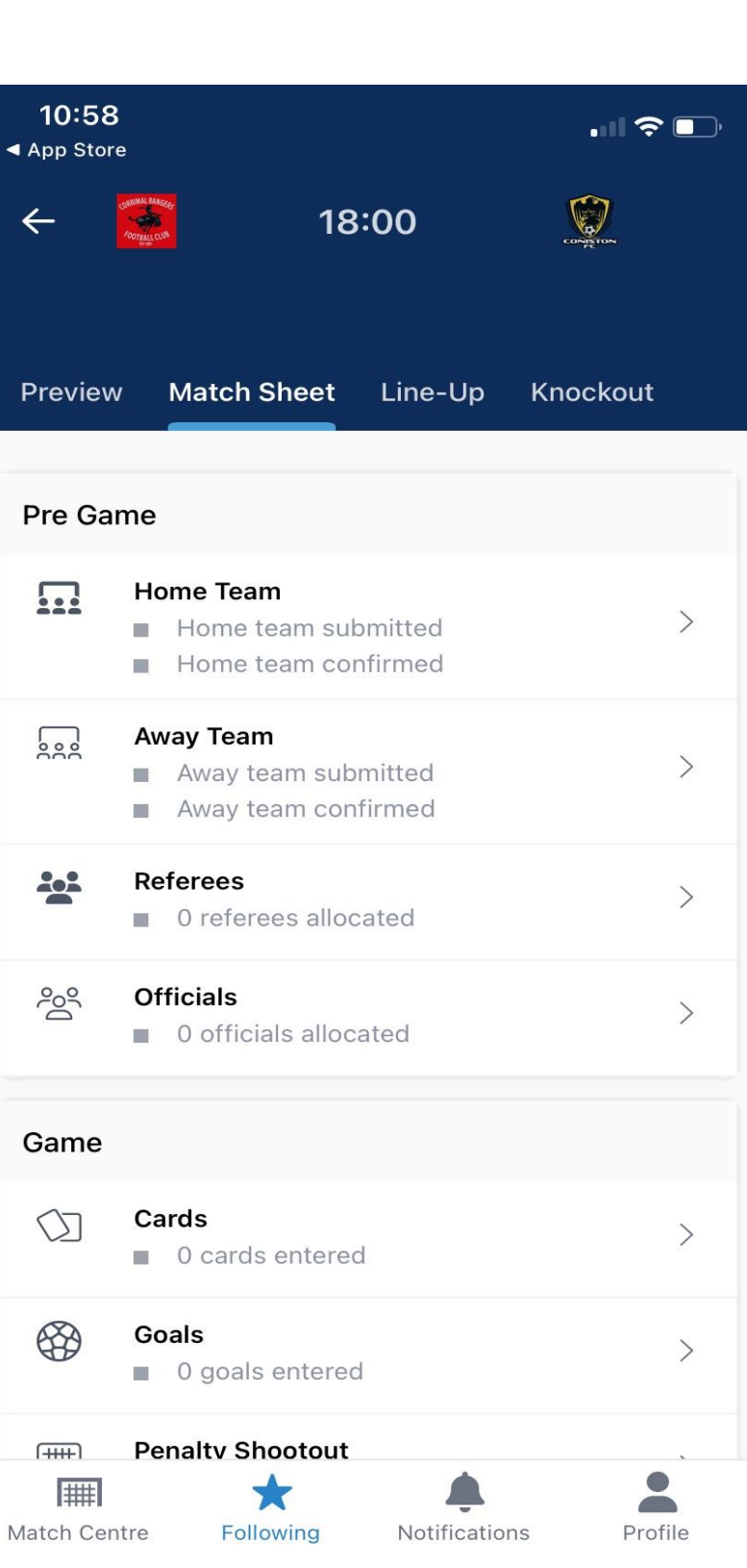

## **MATCH SHEET DRIBL REQUIREMENTS FOR COACHES, MANAGERS OR TEAM RECORDERS**

## **REGISTRATION**

Team Officials must be registered in Play Football with a passport style photo – i.e. head shot, no sunglasses, no hat, no other person in the photo. Before registration, ensure that the picture has been set to approximately 122 x 156 pixels (this can be done is a simple app like paint)

The Club must accept your registration and once data has synced the club assigns you to the team in Dribl. The Association will then make you "match sheet active".

### DRIBL APP

Coaches and Managers need to download the Dribl App and can self-activate as follows:

## [2023-FSC-Dribl-User-Guide.pdf \(footballsouthcoast.com\)](https://footballsouthcoast.com/wp-content/uploads/sites/15/2023/03/2023-FSC-Dribl-User-Guide.pdf) – Steps 1 to 5

## KNOWN ISSUE

Supporter accounts are generally created when you first sign up to Dribl and you did not have an active registration with a club at the time or it was created prior to your registration being approved by your club.

Supporter accounts do not hold any privileges in Dribl and access to match sheets is granted via your member account.

To resolve this, you will need to delete your supporter account using these steps:

- 1. Open the *DRIBL* app.
- 2. Tap **Profile** from the navigation bar.
- 3. Tap **Account & security** from within the **Settings** options.
- 4. Tap on **Delete** within the **Delete account** setting.
- 5. Tap on **Delete** to confirm.

The supporter account will be deleted immediately, and you will need to [follow these steps to activate your](https://help.dribl.com/hc/en-au/articles/4532700743183)  [member account.](https://help.dribl.com/hc/en-au/articles/4532700743183)

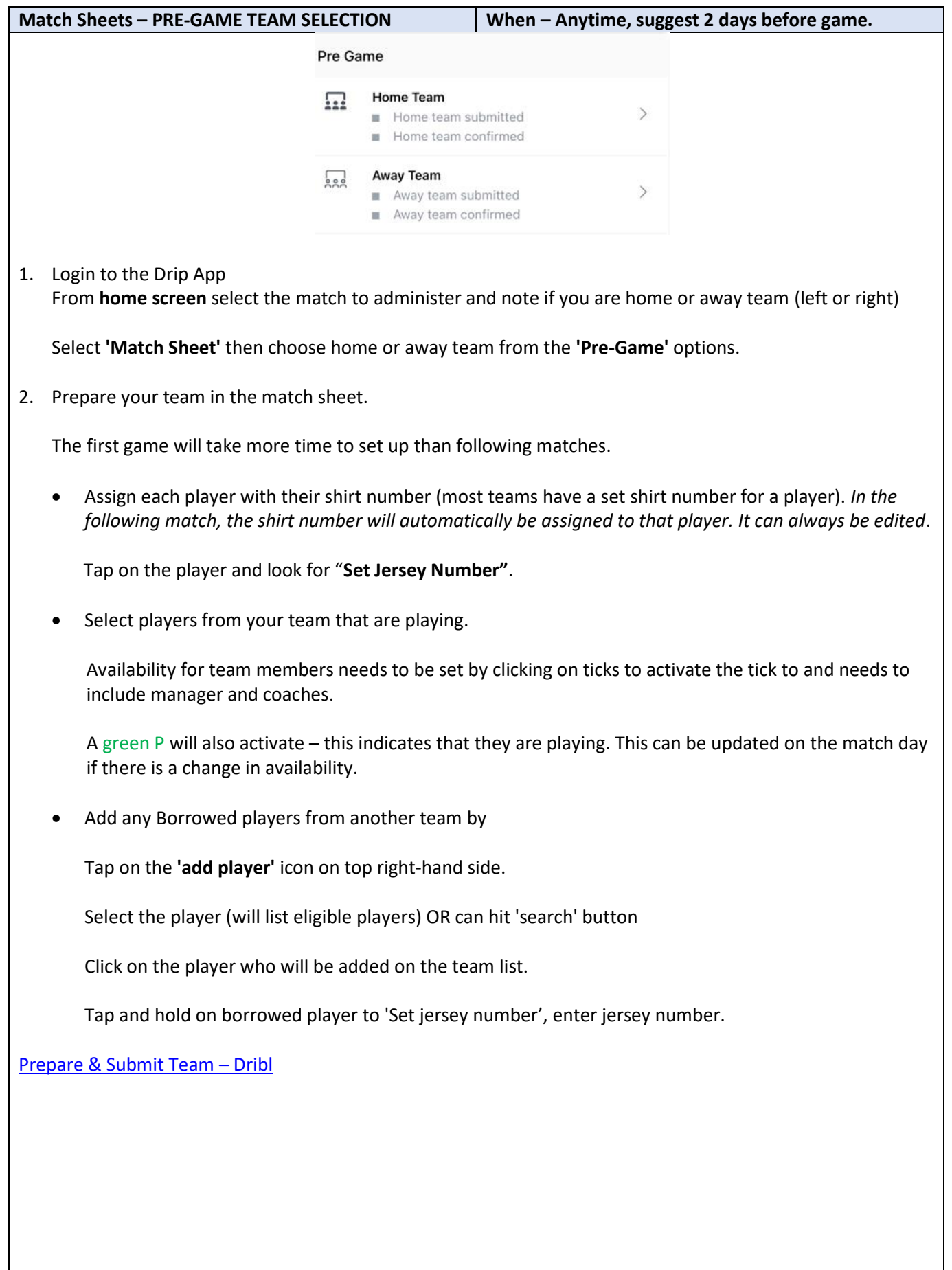

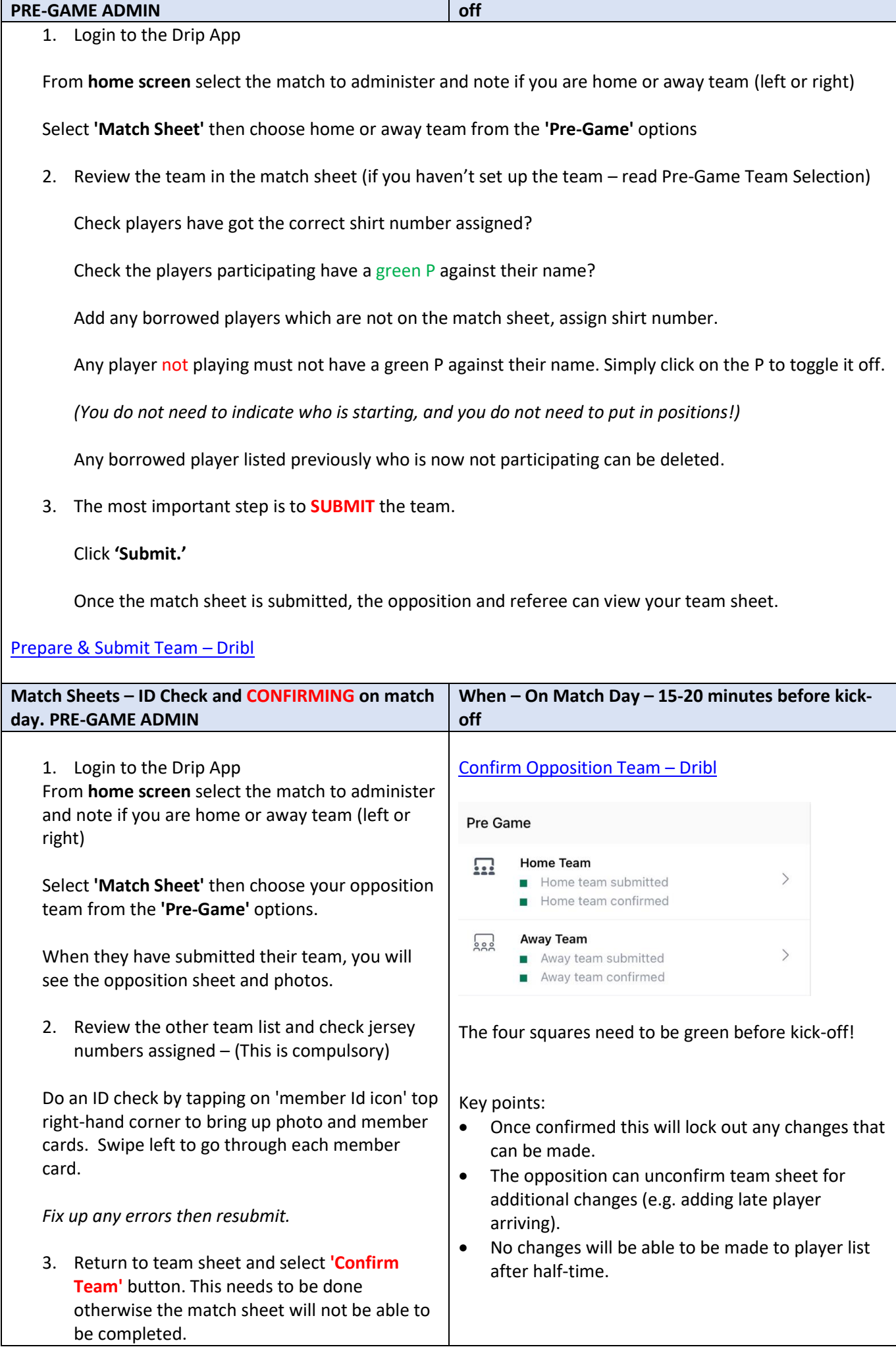

**When – On Match Day – 20/30 minutes before kick-**

**Match Sheets – SUBMITTING Team on match day**

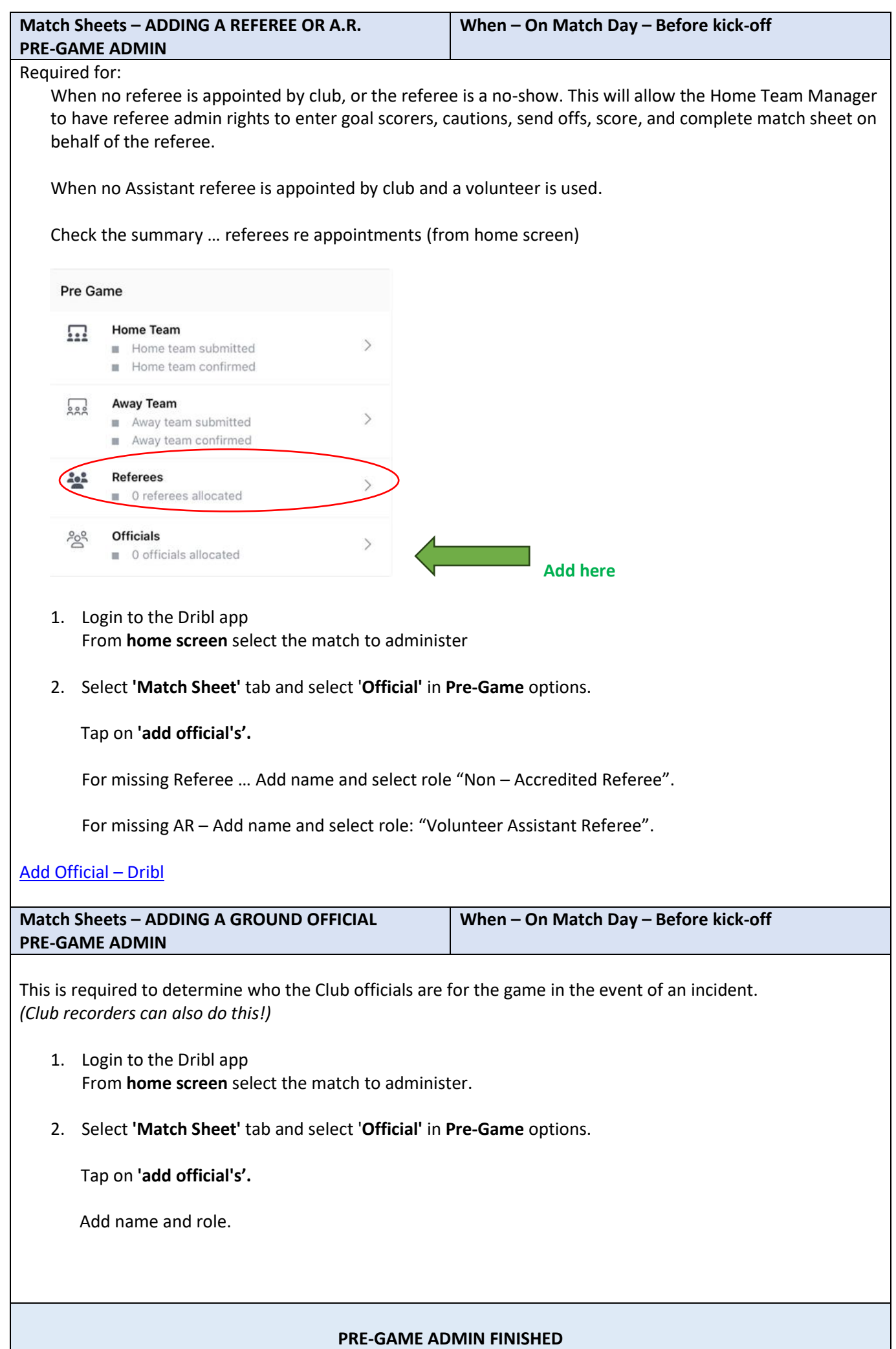

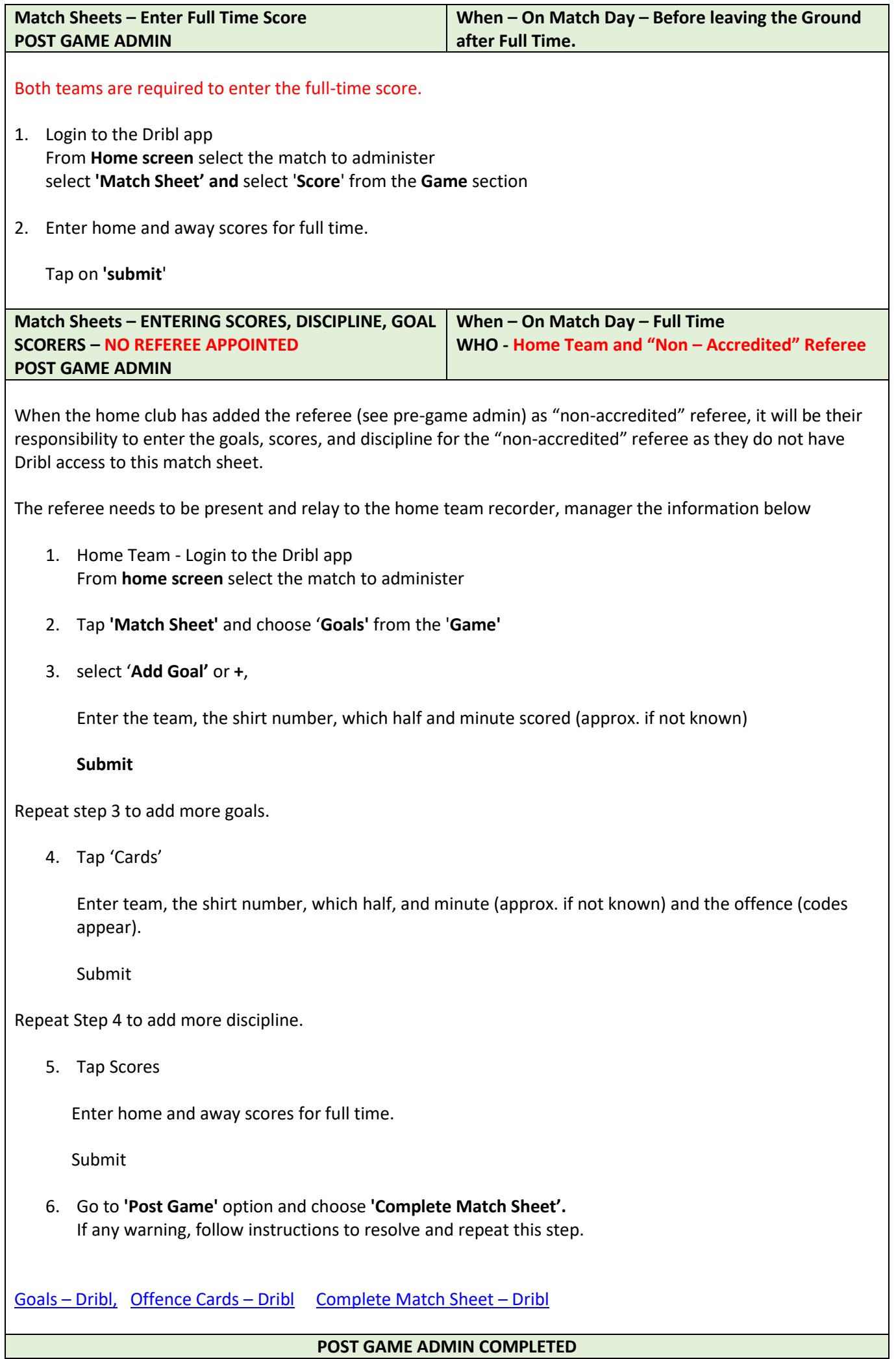

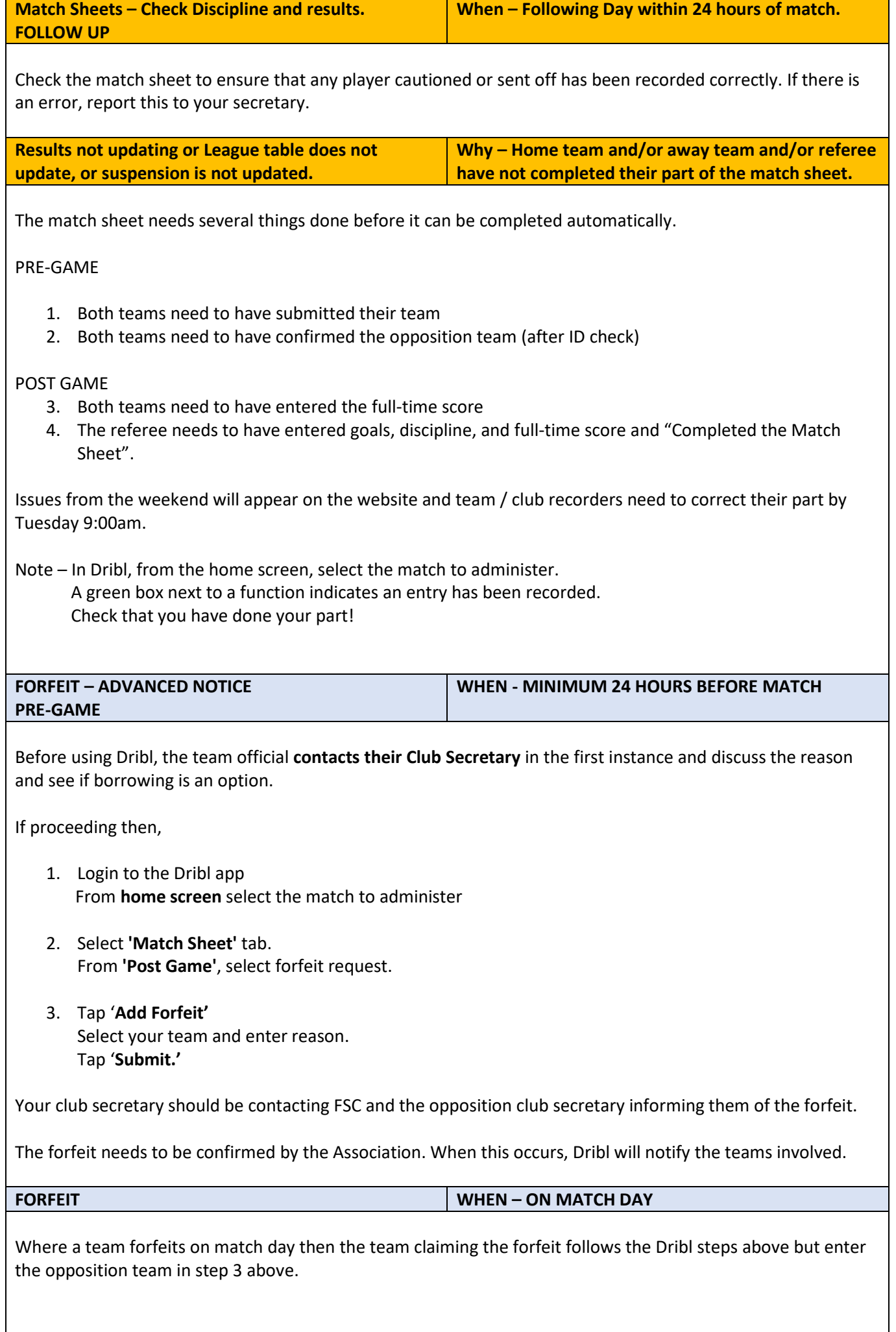

#### **DISPUTES**

- 1. Login to the Dribl app From **home screen** select the match to administer
- 2. Select **'Match Sheet'** tab and select '**Disputes'** in **Post- Game** options.
- 3. Tap + to "add dispute"

If it is in relation to a goal scorer … enter **"Title" –** Goal Scorer and enter information in comment.

If it is in relation to a dispute re ineligible players, breach of competition rules then,

Enter in **"Title"** - Playing under Dispute (Do not enter comments)

If it is in relation to any other matter, then enter in **"Title"** *"Incident"* (Do not enter comments)

Tap **'Submit'.'**

Where you enter playing under dispute or incident then prepare an email containing the facts – opinions should be avoided. Send the email to your Club Secretary. The Club will then review and determine the next step.

[Disputes](https://help.dribl.com/hc/en-au/articles/4423571574159-Disputes) – Dribl